*Обращаем ваше внимание, что с 01.09.2012 изменяется порядок приема образцов для проведения экспертизы качества в рамках заданий Минздрава России. В связи с этим публикуем краткую памятку о работе с кабинетом заявителя.*

## **Шаг 1.**

Для того чтобы попасть в кабинет заявителя необходимо зарегистрироваться на сайте [\(Рис. 1\)](#page-0-0).

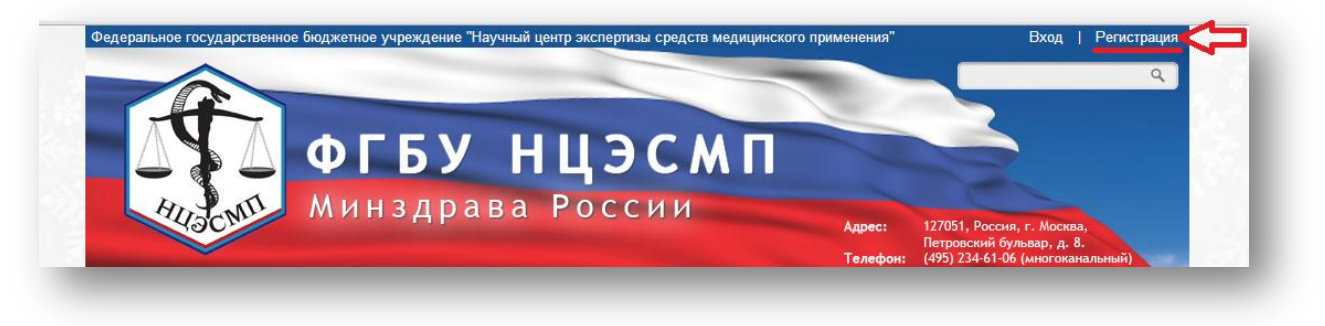

**Рис. 1**

<span id="page-0-0"></span>Рекомендации по созданию учетной записи можно увидеть на странице регистрации [\(Рис. 2\)](#page-0-1).

<span id="page-0-1"></span>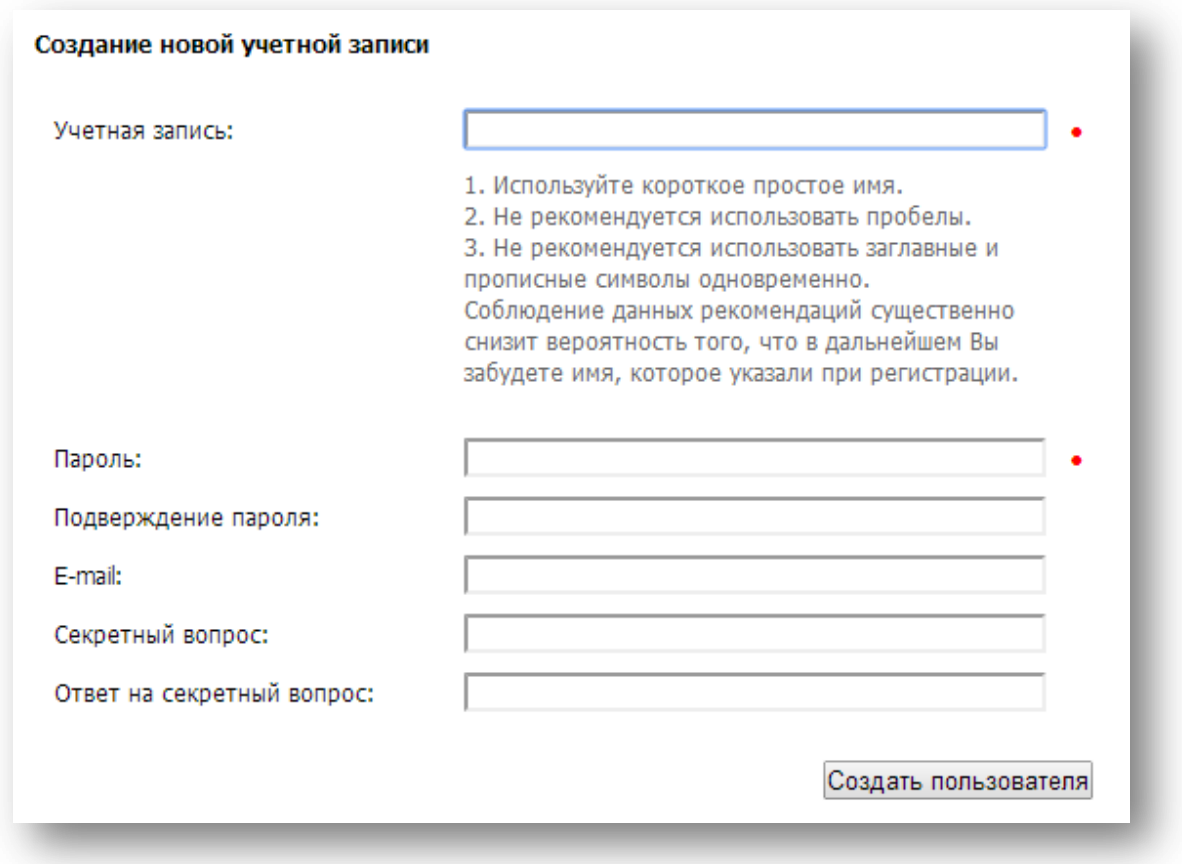

# **Шаг 2.**

После создания учетной записи в кабинете появиться Ваш уникальный идентификатор [\(Рис. 3\)](#page-1-0).

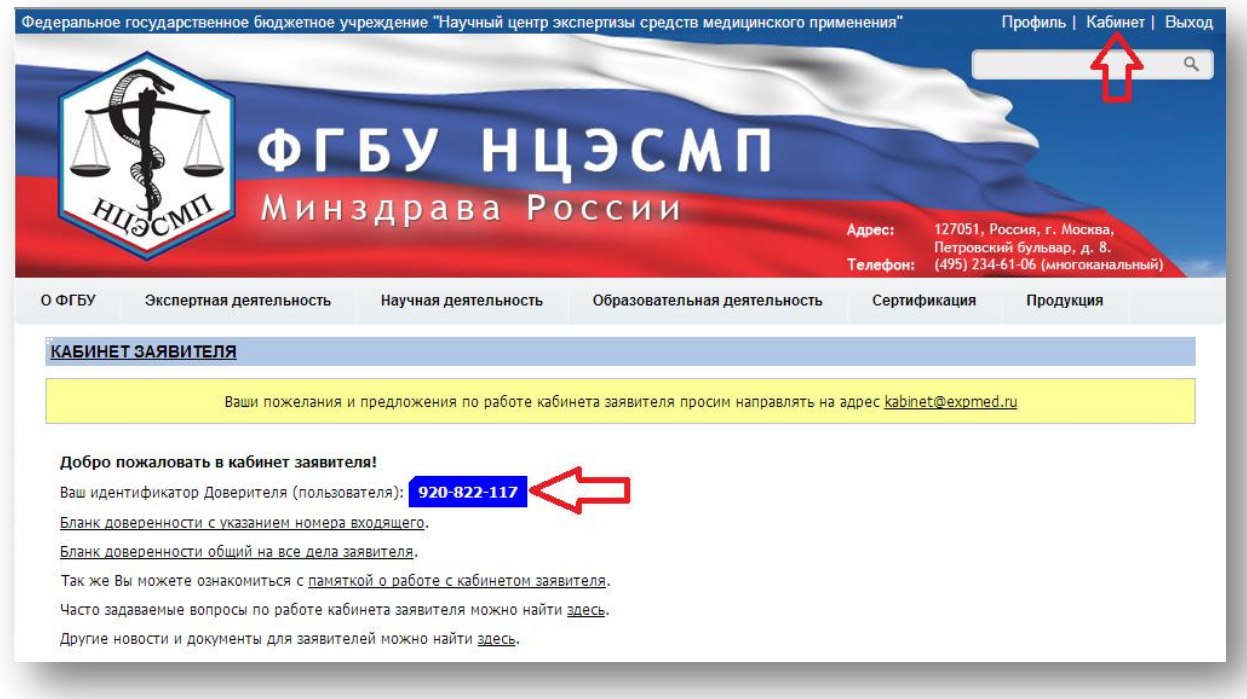

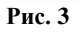

<span id="page-1-0"></span>Далее, после регистрации, необходимо предоставить доверенность, где следует проверить соответствие уникального идентификатора, полученного при регистрации и пользователя, которому он присвоен. В случае несовпадения доступ не будет открыт.

*Обратите внимание*: На основании информации, представленной в этой доверенности, заявителю в его личном кабинете будет предоставлен доступ к результатам предварительного расчета необходимого количества образцов.

Бланк доверенности с указанием входящего номера можно найти [здесь.](http://www.regmed.ru/Content/Doc.aspx?id=6051cf1a-8325-4883-922c-18a7c4e3e520)

Бланк доверенности общий на все дела заявителя можно найти [здесь.](http://www.regmed.ru/Content/Doc.aspx?id=96790f65-dfb2-420d-8ba1-550225cae770)

#### **Шаг 3.**

Запись на сдачу образцов становится доступна после поступления соответствующего задания Минздрава России в Учреждение и осуществления сотрудниками Учреждения предварительного расчета образцов.

Задания МЗ, по которым был произведен расчет образцов, появятся в кабинете заявителя. Для детального просмотра и записи на прием следует нажать на знак [\(Рис. 4\)](#page-2-0).

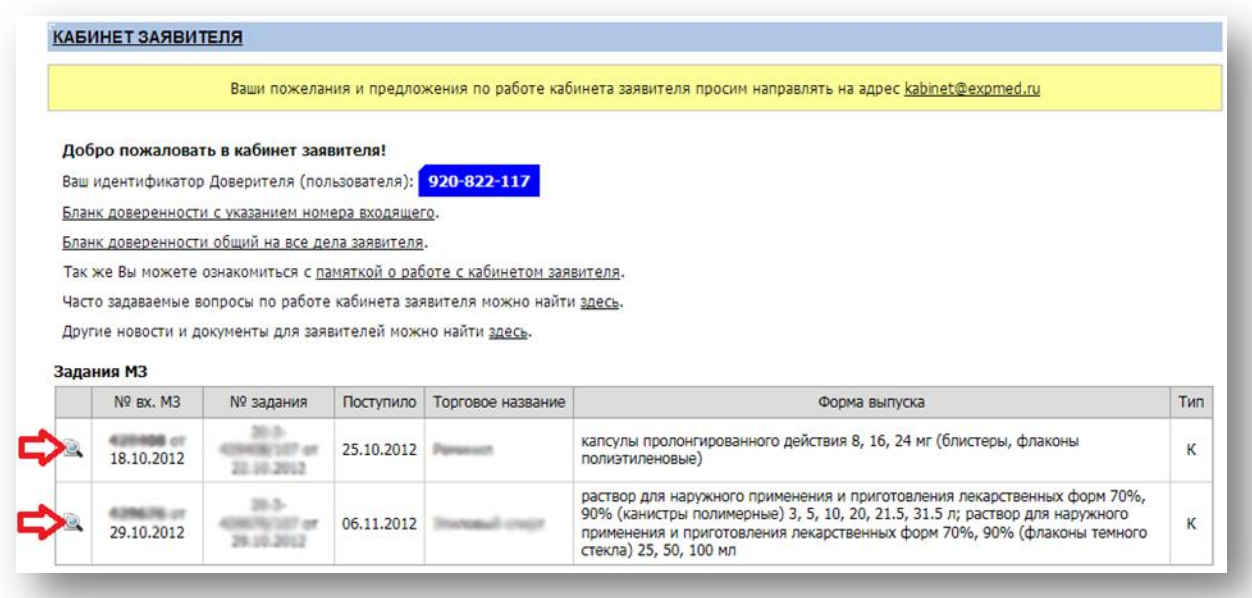

**Рис. 4**

## <span id="page-2-0"></span>**Шаг 4.**

Далее появятся результаты расчета, для записи на сдачу образцов следует кликнуть мышкой по ссылке «Запись на прием» [\(Рис. 5\)](#page-3-0):

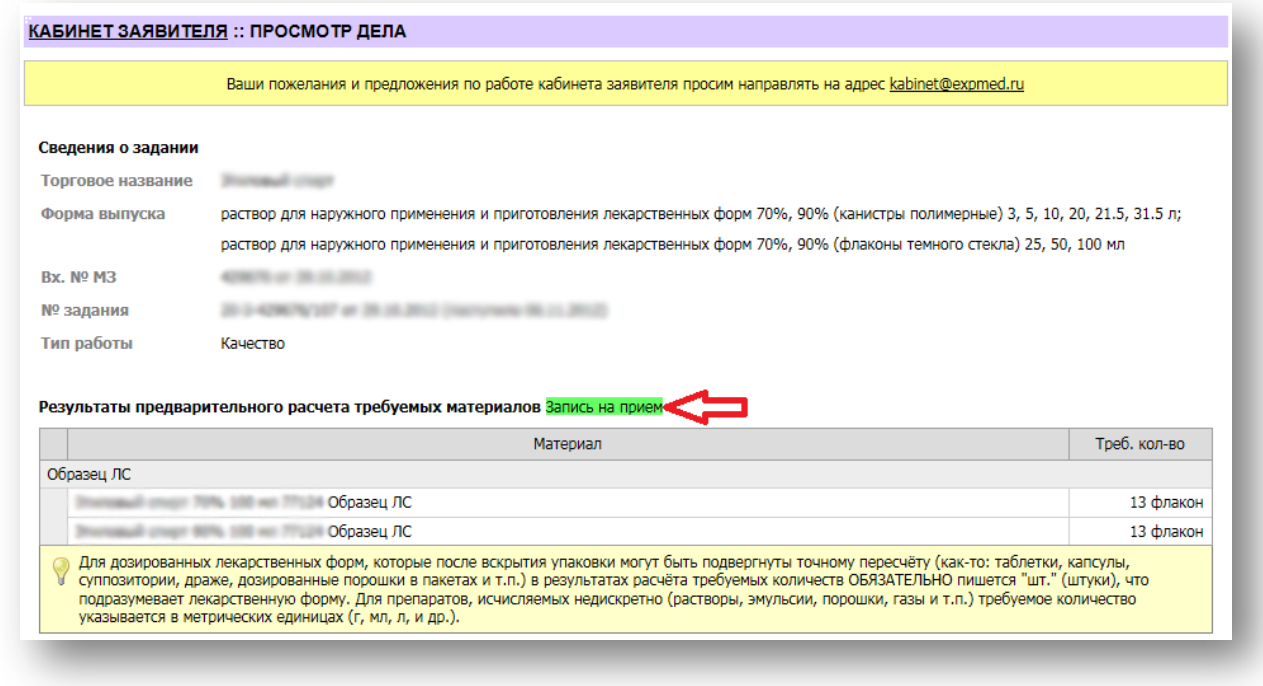

**Рис. 5**

### <span id="page-3-0"></span>**Шаг 5.**

В открывшемся окне выбрать дату и время и нажать кнопку «Записаться» [\(Рис. 6\)](#page-3-1). Затем появиться сообщение о том, что вы успешно записаны. *(Может получиться так, что одновременно с вами другой заявитель успеет выбрать ту же дату и время, а свободных окон приема не останется, в этом случае появится сообщение о том, что это время уже занято, и необходимо указать другое)*

<span id="page-3-1"></span>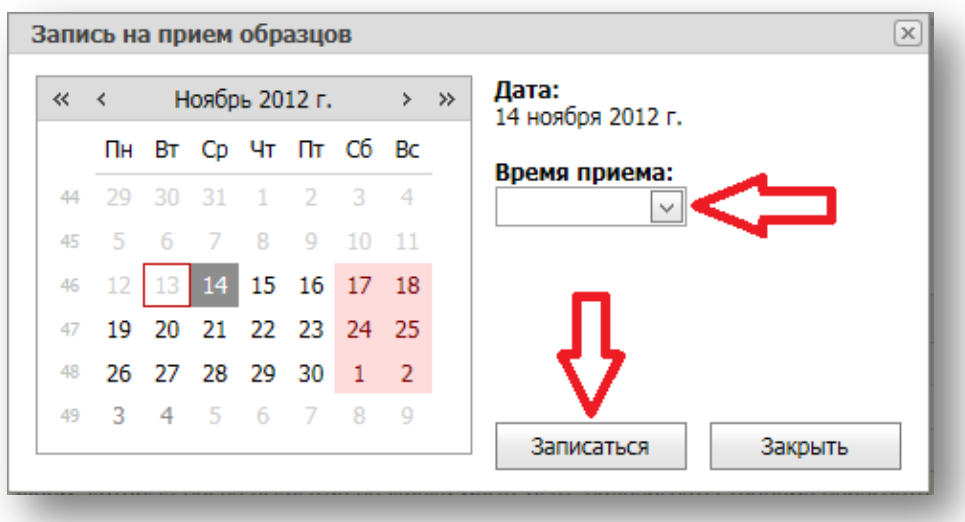

**Рис. 6**

Далее после успешной записи на прием необходимо распечатать талон (с датой и временем приема). Этот талон следует взять с собой на сдачу образцов.

Часто задаваемые вопросы по работе кабинета заявителя можно посмотреть [здесь](http://www.regmed.ru/Content/Page.aspx?id=f3f73646-ccc8-4142-9aee-1785b9b47911)